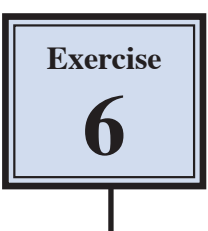

The LIQUIFY filter allows you to modify the appearance of an object.

# **Loading the Prepared File**

- 1 Load Adobe Photoshop CS3 or close the current document.
- 2 Display the FILE menu and select OPEN.
- 3 Access the PIT1 SUPPORT FILES, open the GRAPHICS folder and open the CAT file.

### **Increasing the Canvas Size**

The canvas (or background) size can be increased to provide more room for the effects to be made.

1 Display the IMAGE menu and select CANVAS SIZE.

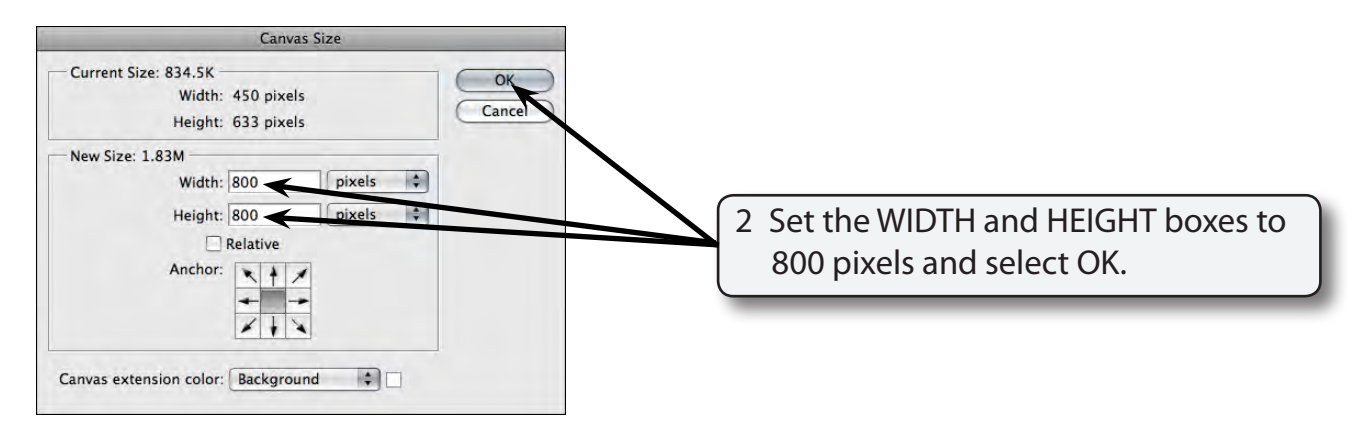

# **The Liquify Filter**

1 Display the FILTER menu and select LIQUIFY. The cat should be displayed in the LIQUIFY dialogue box.

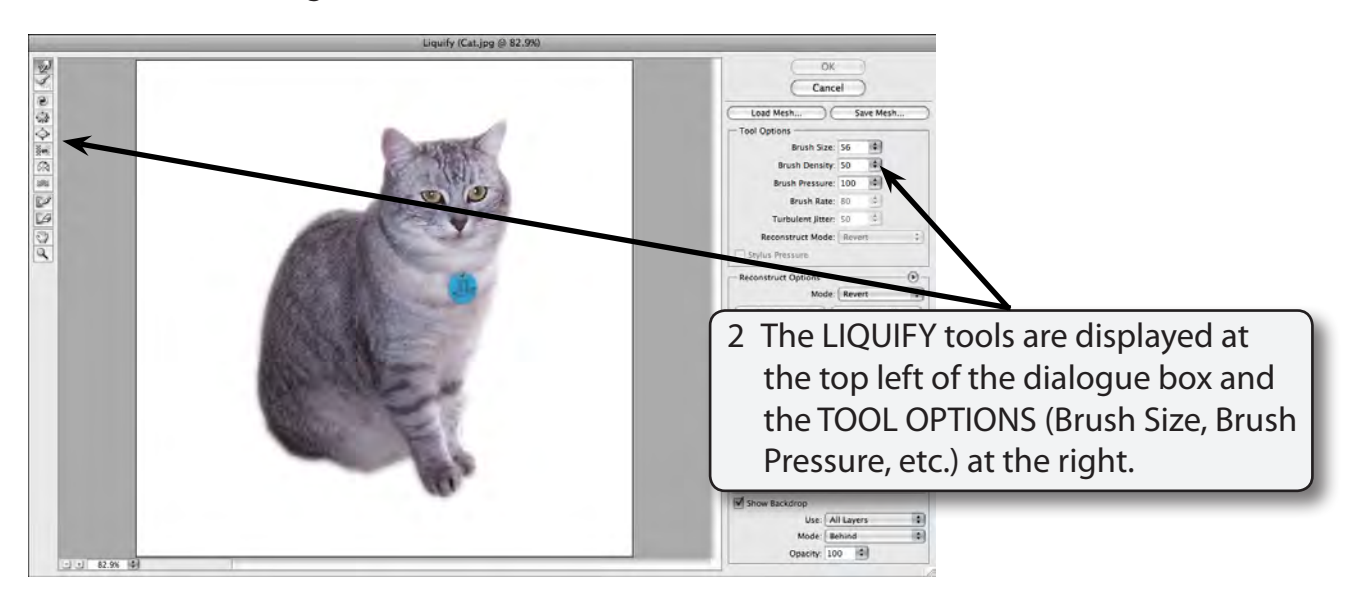

### **A The Forward Warp Tool**

The FORWARD WARP TOOL pushes pixels (screen units) forward as you drag the mouse.

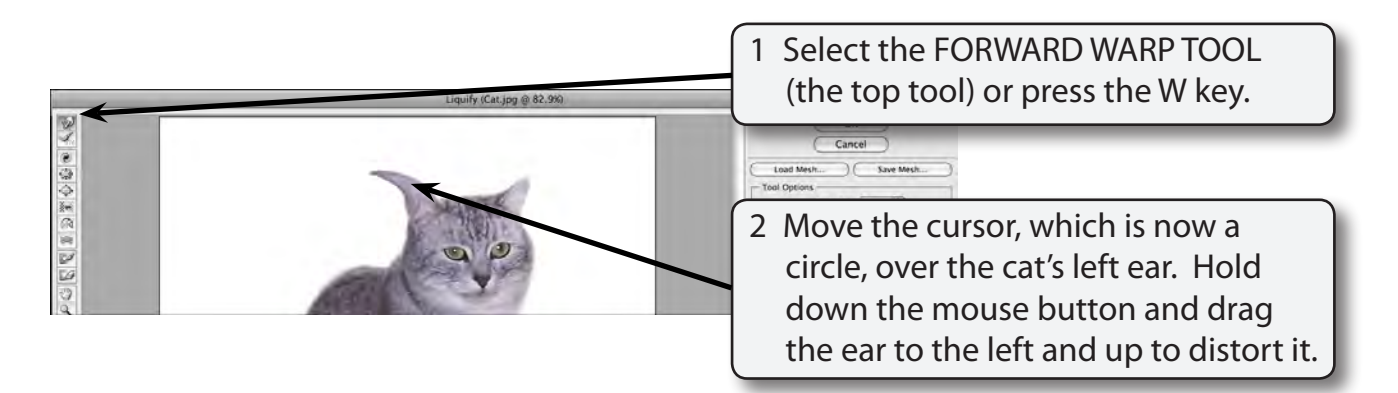

3 Click on the RESTORE ALL button in the options at the right of the dialogue box and the image will be returned to its original state (you can also press CTRL+Z or COMMAND+Z to UNDO the last step of the effect, or ALT+CTRL+Z or OPTION+COMMAND+Z to STEP BACKWARDS through previous steps).

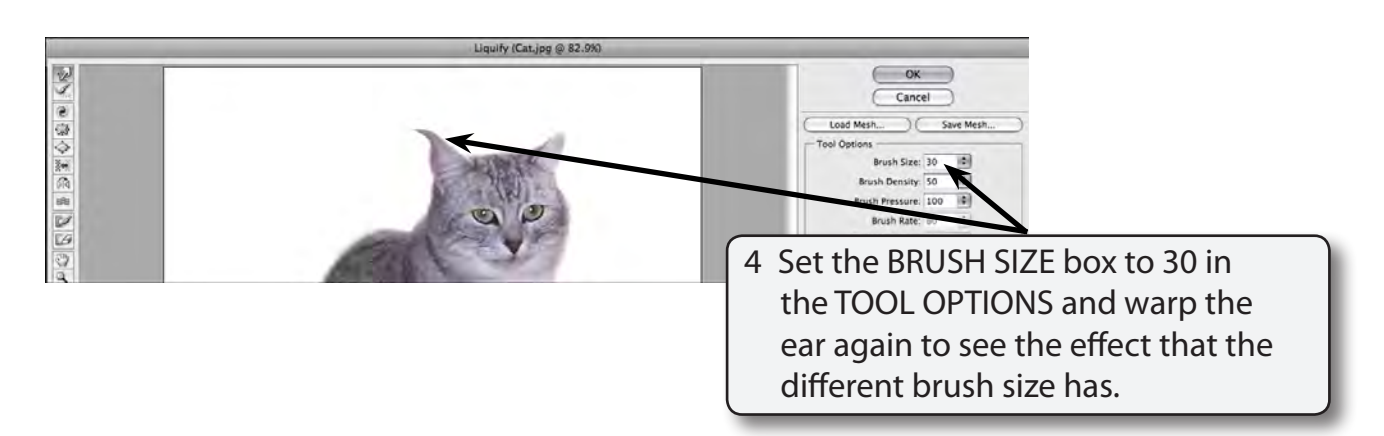

5 Click on the RESTORE ALL button at the right of the dialogue box or press CTRL+Z or COMMAND+Z to UNDO the effect.

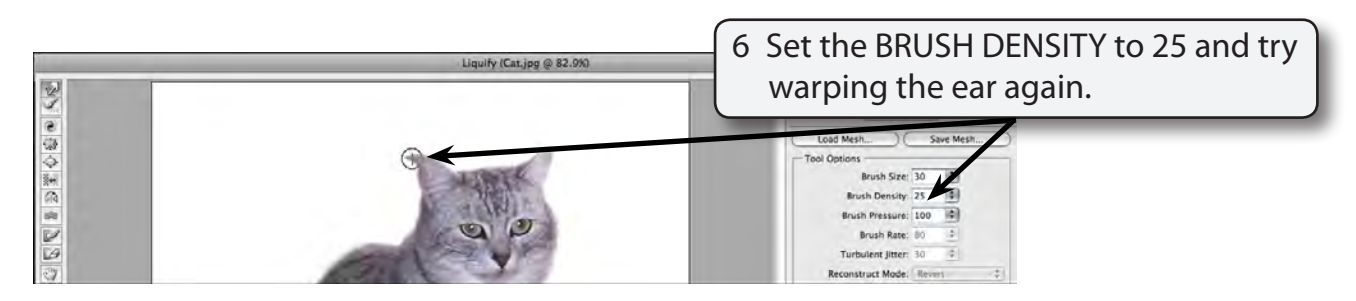

7 Click on the RESTORE ALL button or press CTRL+Z or COMMAND+Z to UNDO the effect.

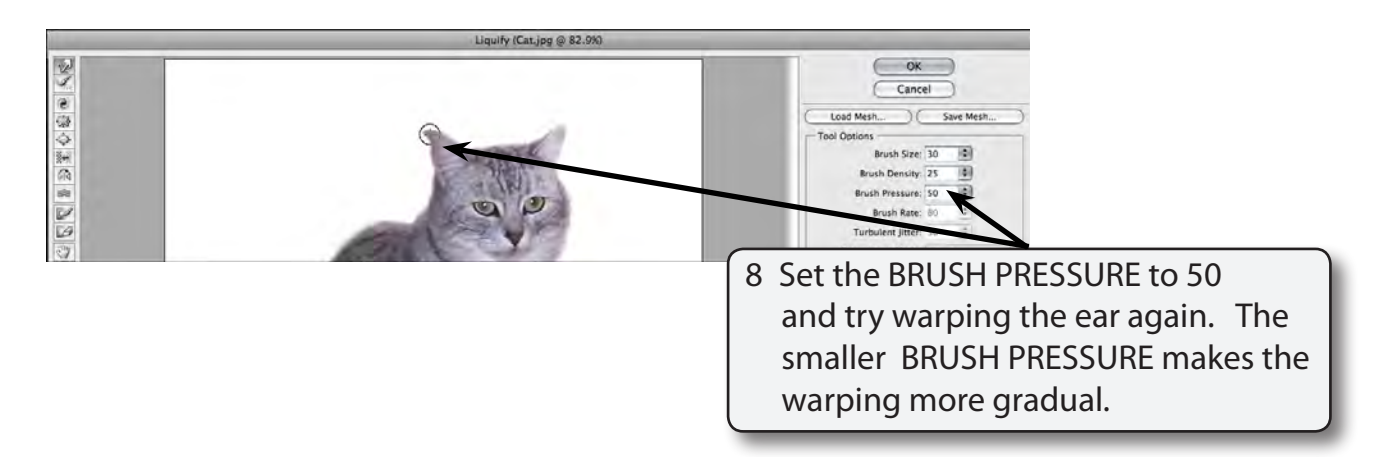

9 Click on the RESTORE ALL button to UNDO the effect.

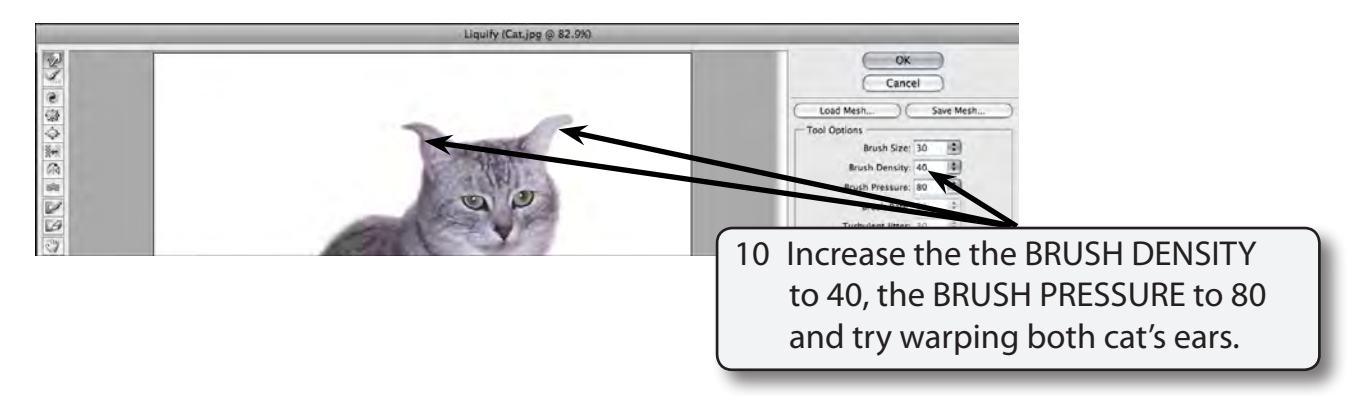

11 Experiment with some other warps then click on the RESTORE ALL button to return to the original cat.

#### **B The Reconstruction Tool**

The RECONSTRUCTION TOOL gradually rebuilds parts of your image back to its original state. It is very handy if you change the image more than you intended and you just want sections to be a little less pronounced.

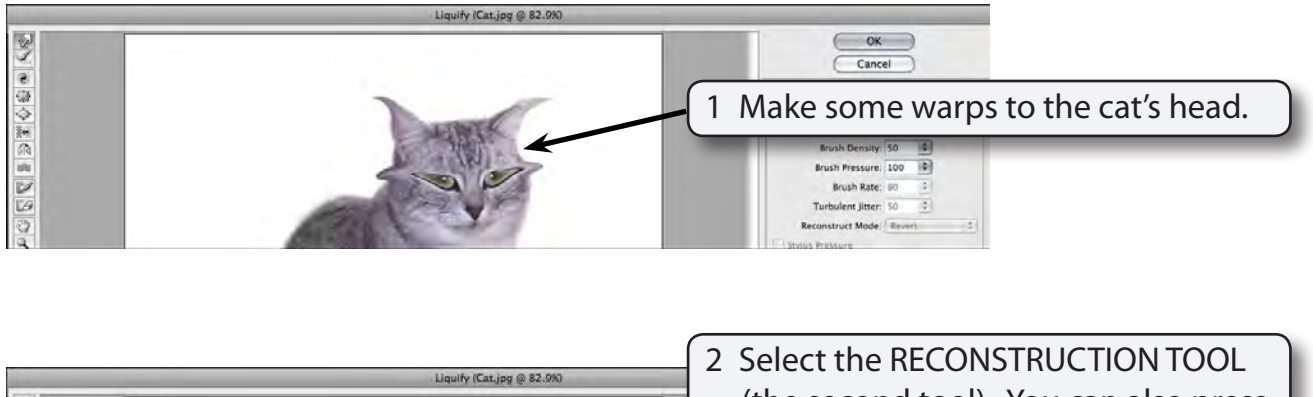

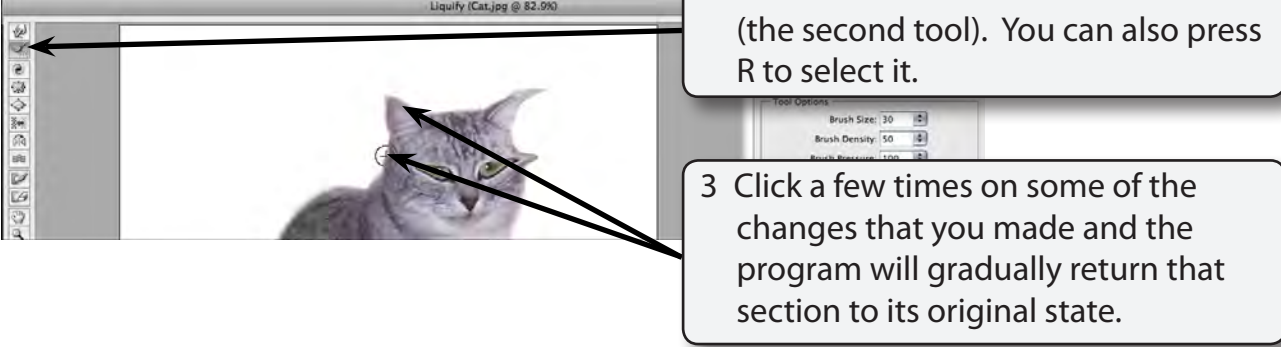

4 Restore the image to the original shape.

#### **C Twirling**

You can spin part of an image either clockwise or counter clockwise.

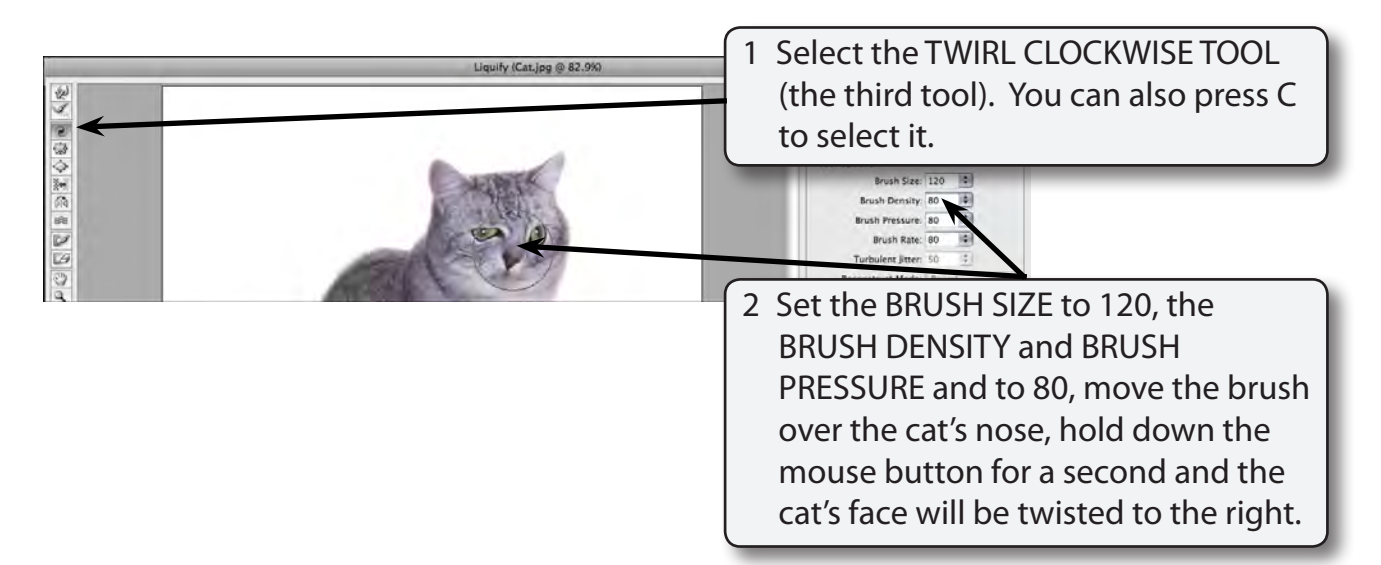

- 3 Restore the image to its original shape.
- 4 To twirl an image to the left (counter clockwise) the ALT or OPTION key is used.

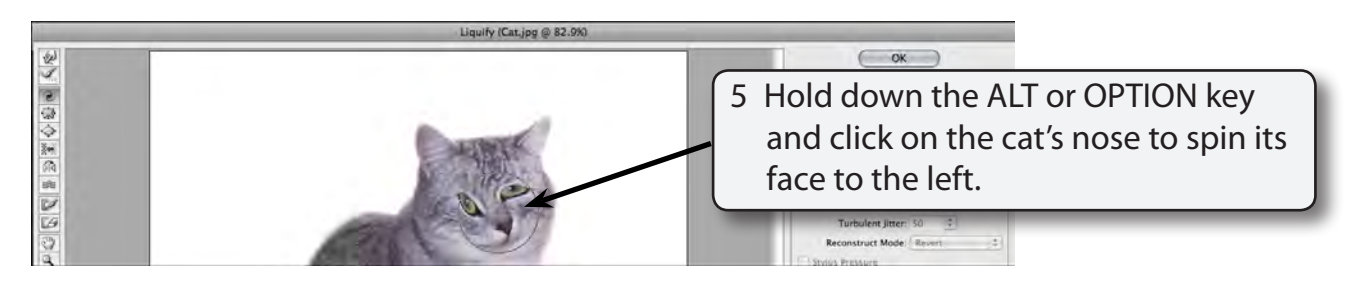

6 Restore the image to its original shape.